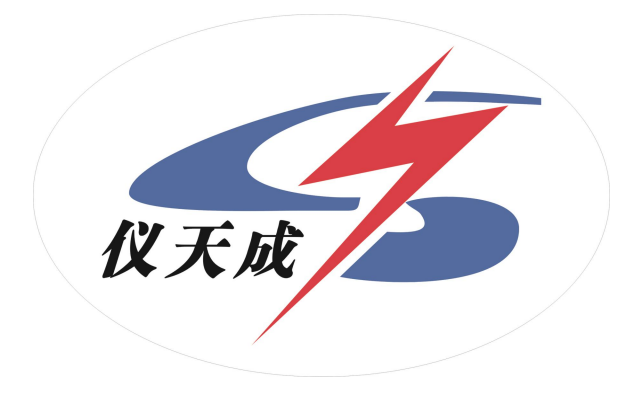

# YTC3223A 变压器绕组变形测试仪

# 用户操作手册

尊敬的顾客

感谢您使用本公司 YTC3223A 变压器绕组变形测试仪。在您初 次使用该仪器前,请您详细地阅读本使用说明书,将可帮助您熟练地 使用本仪器。

我们的宗旨是不断地改进和完善公司的产品,因 此您所使用的仪器可能与使用说明书有少许的差别。如 果有改动的话,我们会用附页方式告知,敬请谅解!您 有不清楚之处,请与公司售后服务部联络,我们定会满

足您的要求。

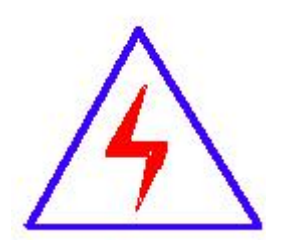

由于输入输出端子、测试柱等均有可能带电压, 您在插拔测试线、电源插座时,会产生电火花,小心电 击,避免触电危险,注意人身安全!

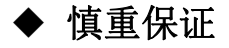

本公司生产的产品,在发货之日起三个月内,如产品出现缺陷, 实行包换。三年(包括三年)内如产品出现缺陷,实行免费维修。三 年以上如产品出现缺陷,实行有偿终身维修。如有合同约定的除外。

# ◆ 安全要求

请阅读下列安全注意事项,以免人身伤害,并防止本产品或与 其相连接的任何其它产品受到损坏。为了避免可能发生的危险,本产 品只可在规定的范围内使用。

# 只有合格的技术人员才可执行维修。

# —防止火灾或人身伤害

使用适当的电源线。只可使用本产品专用、并且符合本产品规格的 电源线。

正确地连接和断开。当测试导线与带电端子连接时,请勿随意连接 或断开测试导线。

产品接地。本产品除通过电源线接地导线接地外,产品外壳的接地 柱必须接地。为了防止电击,接地导体必须与地面相连。在与本产品 输入或输出终端连接前,应确保本产品已正确接地。

注意所有终端的额定值。为了防止火灾或电击危险,请注意本产品的 所有额定值和标记。在对本产品进行连接之前,请阅读本产品使用说 明书,以便进一步了解有关额定值的信息。

·请勿在无仪器盖板时操作。如盖板或面板已卸下,请勿操作本产 品。<br>品。

使用适当的保险丝。只可使用符合本产品规定类型和额定值的保险

3

丝。

避免接触裸露电路和带电金属。产品有电时,请勿触摸裸露的接点 和部位。

在有可疑的故障时,请勿操作。如怀疑本产品有损坏,请本公司维 修人员进行检查,切勿继续操作。

# 请勿在潮湿环境下操作。

# 请勿在易爆环境中操作。

保持产品表面清洁和干燥。

# -安全术语

警告:警告字句指出可能造成人身伤亡的状况或做法。

小心:小心字句指出可能造成本产品或其它财产损坏的状况或做法。

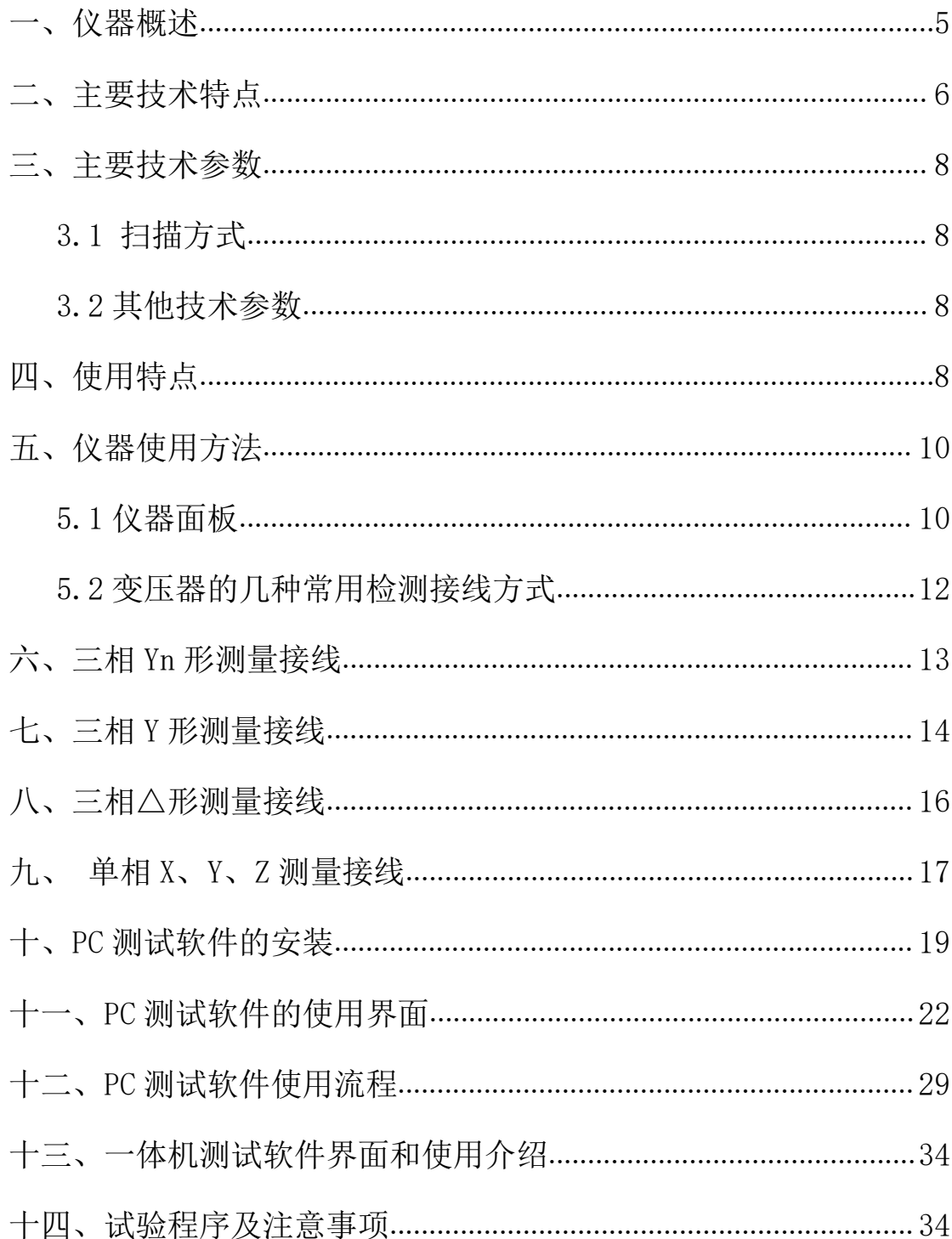

# <span id="page-4-0"></span>一、仪器概述

YTC3223A 变压器绕组变形测试仪根据对变压器内部绕组特征参数的测量, 采用目前世界发达国家正在开发完善的内部故障频率响应分析(FRA)方法,能对 变压器内部故障作出准确判断。

变压器设计制造完成后,其线圈和内部结构就确定下来,因此对一台多绕组 的变压器线圈而言,如果电压等级相同、绕制方法相同,则每个线圈对应参数(Ci、 Li) 就应该是确定的。因此每个线圈的频域特征响应也随之确定, 对应的三相线 圈之间其频率图谱具有一定可比性。

变压器在试验过程中发生匝间、相间短路,或在运输过程中发生冲撞,造成 线圈相对位移,以及运行过程中在短路和故障状态下因电磁拉力造成线圈变形, 就会使变压器绕组的分布参数发生变化。进而影响并改变变压器原有的频域特 征,即频率响应发生幅度变化和谐振频点偏移等。并根据响应分析方法研制开发 的变压器绕组测试仪,就是这样一种新颖的变压器内部故障无损检测设备。它适 用于 63kV~500kV 电力变压器的内部结构故障检测。

变压器绕组变形测试仪是将变压器内部绕组参数在不同频域的响应变化经 量化处理后,根据其变化量值的大小、频响变化的幅度、区域和频响变化的趋势, 来确定变压器内部绕组的变化程度,进而可以根据测量结果判断变压器是否已经 受到严重破坏、是否需要进行大修。

对于运行中的变压器而言,无论过去是否保存有频域特征图,通过比较故障 变压器线圈间特征图谱的差异,也可以对故障程度进行判断。当然,如果保存有 一套变压器原有的绕组特征图,更易对变压器的运行状况、事故后分析和维护检 修提供更为精确有力的依据。

变压器绕组变形测试仪由电脑及单片机构成高精度测量系统,结构紧凑,操 作简单,具有较完备的测试分析功能,对照使用说明书或经过短期培训即可自行 操作使用。

# <span id="page-5-0"></span>二、主要技术特点

1. 采集控制采用高速、高集成化微处理器。

- 2. 也可以采用笔记本电脑与仪器之间通信 USB 接口功能。
- 3. 使用工控机与测量仪器一体化,在测量现场不需使用移动电脑。
- 4. 硬件机芯采用 DDS 专用数字高速扫频技术(美国),通过测试可以准确诊断出 绕组发生扭曲、鼓包、移位、倾斜、匝间短路变形及相间接触短路等故障。
- 5. 高速双通道 16 位 A/D 采样(现场试验改变分接开关,波形曲线有明变化)。
- 6. 信号输出幅度软件调节,最大幅度峰值±10V。
- 7. 计算机将检测结果生成电子文档(Word)。
- 8. 仪器具有线性扫频测量和分段扫频测量双测量系统功能,兼容当前国内两种 技术流派的测量模式。
- 9. 幅频特性符合国家关于幅频特性测试仪的技术指标。横坐标(频率)具有线 性分度及对数分度两种,因此打印出的曲线可以是线性分度曲线也可以是对 数分度曲线,用户可根据实际需要选用。
- 10. 检测数据自动分析系统

# 横向比较 A、B 、C 三相之间进行绕组相似性比较

- 其分析结果为:
- ①一致性很好
- ②一致性较好
- ③一致性较差
- ④一致性很差,

# 纵向比较 A-A、B-B、C-C 调取原数据与当前数据同相之间进行绕组变形比较

- 其分析结果为:
- ①正常绕组
- ②轻度变形
- ③中度变形
- ④严重变形
- 11. 可自动生成 Word 电子文档, 供保存和打印。
- 12. 该仪器完全满足电力标准 DL/T911-2004《电力变压器绕组变形的频率响应 分析法》的技术条件。

# <span id="page-7-0"></span>三、主要技术参数

# <span id="page-7-1"></span>3.1 扫描方式

1. 线性扫描分布

扫频测量范围: (10Hz)-(10MHz)40000 扫频点、分辨率为 0.25kHz、0.5kHz 和 1kHz。

2. 分段扫频测量分布 扫频测量范围: (0.5kHz)-(1MHz)、2000 扫频点;

> $(0.5kHz)-(10kHz)$  $(10kHz)-(100kHz)$  $(100kHz) - (500kHz)$  $(500kHz) - (1000kHz)$

# <span id="page-7-2"></span>3.2 其他技术参数

- 1. 幅度测量范围: (-120dB)至(+20dB)
- 2. 幅度测量精度: 0.1dB
- 3. 扫描频率精度: 0.01%
- 4. 信号输入阻抗:1MΩ
- 5. 信号输出阻抗:50Ω
- $6.$  信号输出幅值:  $\pm 20V$
- 7. 同相测试重复率:99.9%
- 8. 测量仪器尺寸(长宽高)355X145X270(mm)
- 9. 仪器铝合金箱尺寸(长宽高)410X360X350(mm)
- 10. 总体重量:17Kg

# <span id="page-7-3"></span>四、使用特点

1. 变压器绕组变形测试仪由测量部分及分析软件部分组成,测量部分是高速单 片机控制,由信号生成及信号测量组成。整个工作由仪器自身的嵌入工控机 完成,无需接线和连接笔记本电脑,使用方便。当然也可使用 USB 接口与笔 记本电脑连接。

- 2. 在测试过程中仅需要拆除变压器的连接母线,不需要对变压器进行吊罩、拆 装的情况下就完成所有测试。
- 3. 仪器具备多种频率线形扫频测量系统测量功能,线形扫频测量扫描频率高达 10MHz,频率扫描间隔可分为 0.25kHz、0.5kHz 和 1kHz,对变压器变形情况提 供更多的分析。
- 4. 仪器智能化程度高,使用方便,具有自动量程调节,自动采样频率调节等多 种功能。
- 5. 软件采用 windows 平台,兼容 Win98/2000/WinXP/Win7/Win8/Win10 系统。 为使用者提供了更加方便和易于使用的显示界面。
- 6. 提供历史曲线对比分析,可同时加载多条历史曲线观察,能具体选择任意曲 线进行横向和纵向分析。配有专家智能分析诊断系统,可以自动诊断变压器 绕组的状态,同时加载 6 条曲线,各条曲线相关参数自动计算,自动诊断绕 组的变形情况,给出诊断的参考结论。
- 7. 软件管理功能强大,充分考虑现场使用的需要,自动保存环境条件参数,以 便作变压器绕组变形诊断时提供依据。测量数据自动存盘、具有彩色打印功 能,方便用户出测试报告。
- 8. 软件人性化特点明显,测量的各种条件多为选择项,变压器详细参数可保存 用做诊断参考,并且不用在现场输入,可以以后再添加修改信息,使用起来 更加方便。
- 9. 软件智能化程度高,在输入、输出信号连接好之后,设置好条件参数,就可 以完成所有的测量工作,并且随时能在测量中打开历史波形曲线进行比较观 察和停止测量。
- 10. 每相测量所需时间小于 60 秒,对一台高、中、低绕组的电力变压器(容量、 电压等级不限)进行绕组变形测量,总需时间不超过 10 分钟。
- 11. 测量变压器时,接线人员可任意布放信号输入输出引线,对测量结果无影响, 接线人员可停留在变压器油箱上面,不必下来,减轻劳动强度。

# <span id="page-9-0"></span>五、仪器使用方法

# <span id="page-9-1"></span>5.1 仪器面板

 仪器面板上安装有电源开关,按下时电源打开,指示灯点亮,关闭时,指示灯 熄灭。注意:等 windows 系统完全关闭后再关闭仪器电源。

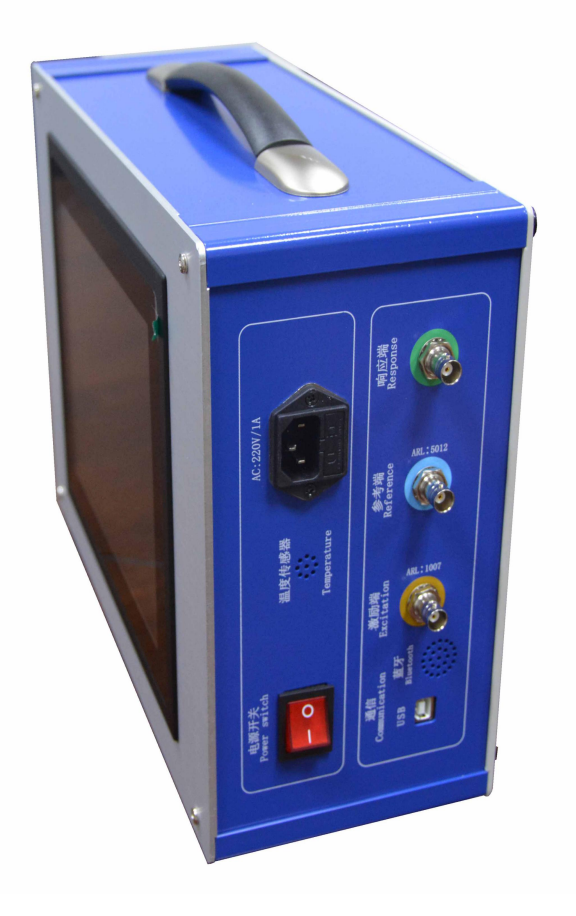

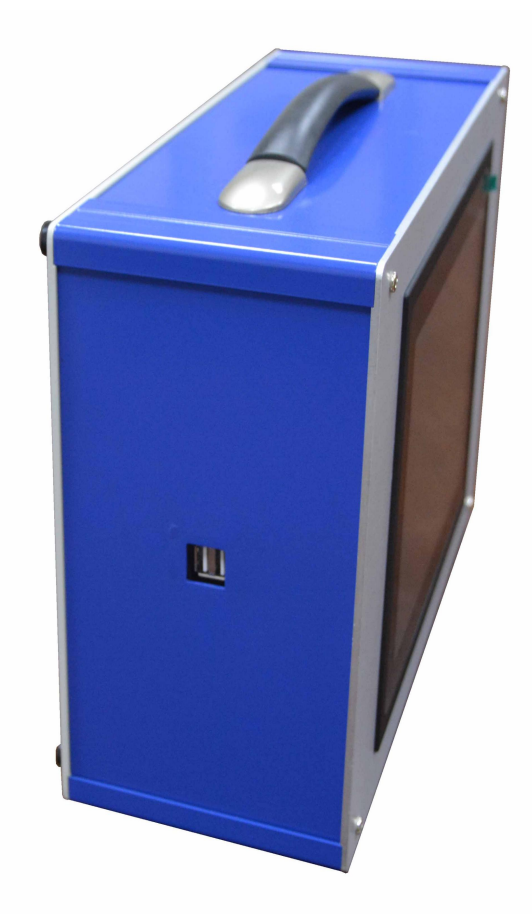

- 仪器背板上安装有电源插座内藏保险丝。
- 测量信号端口:K9 插座外标颜色与测量电缆外标颜色一致,请对颜色连接。

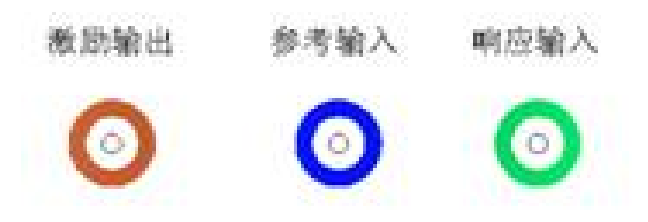

<span id="page-11-0"></span>5.2 变压器的几种常用检测接线方式

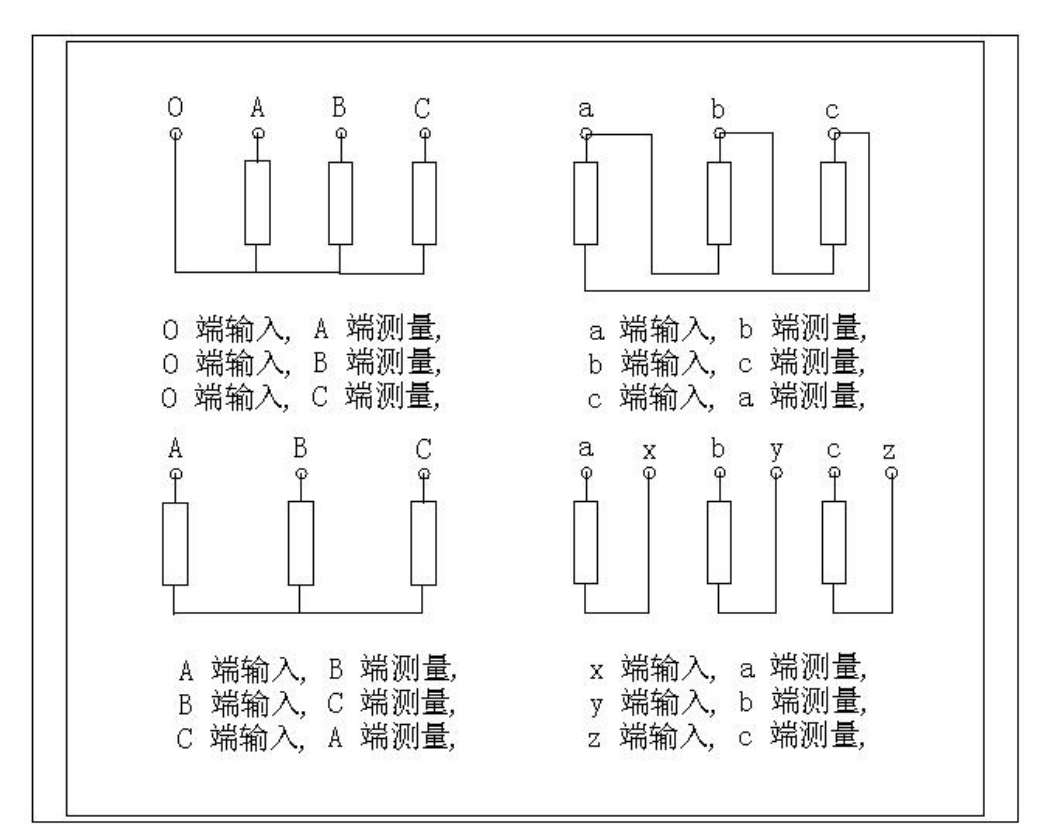

变压器绕组变形测试仪主要是由主测量单元和笔记本电脑构成,并行三根 专用测量电缆以及测量夹子和接地线组成。

主测量单元系统与试品之间采用 50Ω高频同轴电缆联接, 扫频信号经输出 端口(激励输出),通过连接电缆将信号夹子(黄色)向被试品注入信号;由信号测 量夹子(绿色)从被试品获取信号,经电缆传输到(响应输入);由信号测量从被 试品注入点获取同步参考信号,经电缆传输到输入(参考输入)。被试品外壳与 测试电缆的屏蔽层必须可靠连接并接地,大型变压器一般以铁芯接地套管引出线 与油箱的连接点,作为公共接地点,变压器外壳点接地。

12

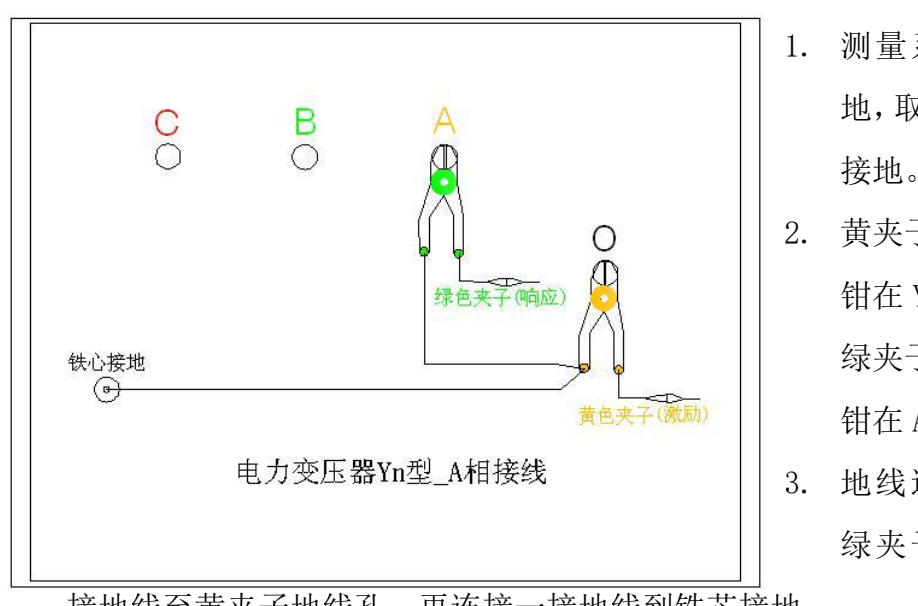

- 1. 测量系统共一点接 地,取变 压器铁芯 接地。
- 2. 黄夹子定义为输入, 钳在 Yn 的'O'点、 绿夹子定义为测量, 钳在 A 相上。
- 3. 地线连接网依次由 绿夹子地线孔插入

接地线至黄夹子地线孔,再连接一接地线到铁芯接地。

4. 以上接线完成对三相 Yn 形的 A 相测量接线。

<span id="page-12-0"></span>六、三相 Yn 形测量接线

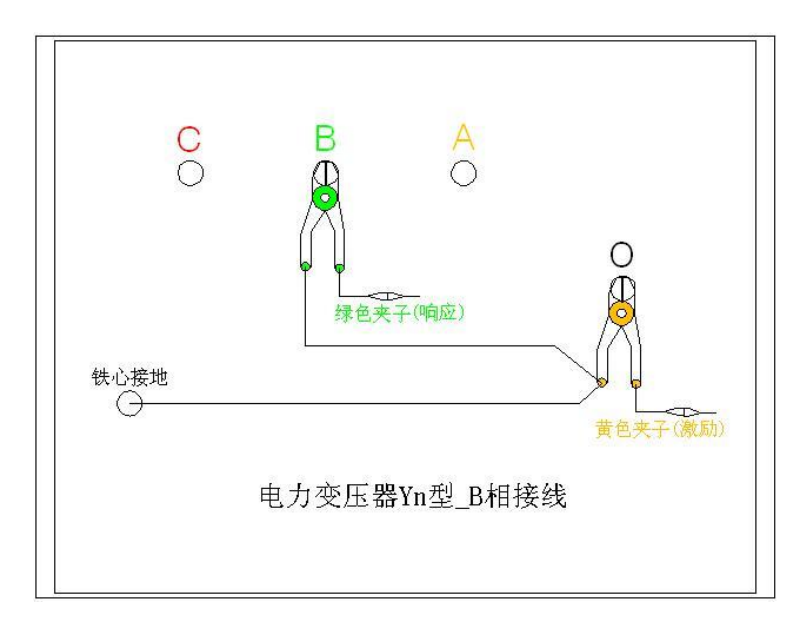

的 B 相测量接线。

- 1. 测量系统共一点接地,取变 压器铁芯接地。
- 2. 黄夹子定义为输入,钳在 Yn 的'O'点、绿夹子定义 为测量, 钳在 B 相上。
- 3. 地线连接网依次由绿夹子 地线孔插入接地线至黄夹 子地线孔,再连接一接地线 到铁芯接地。
- 4. 以上接线完成对三相 Yn 形

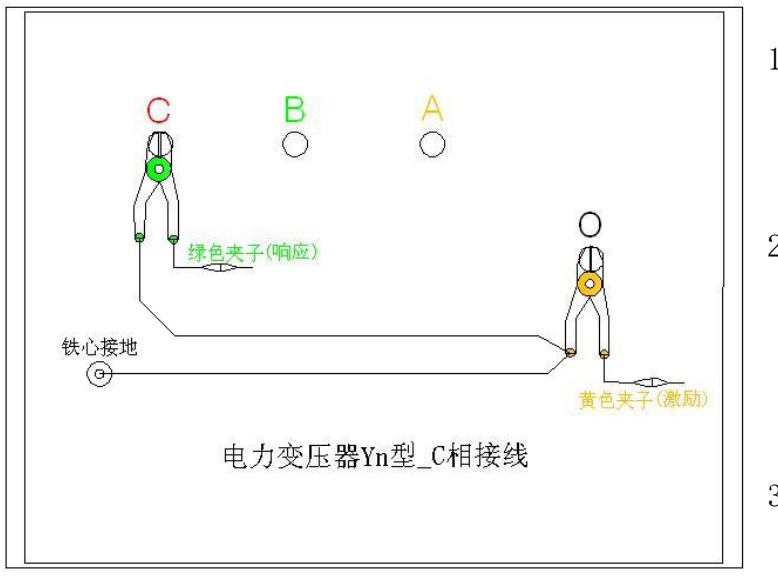

- 1. 测 量 系 统 共 一 点 接 地,取变压器铁芯接 地。
- 2. 黄夹子定义为输入, 钳在 Yn 的'O'点、 绿夹子定义为测量, 钳在 C 相上。
- 3. 地线连接网依次由绿 夹子地线孔插入接地

线至黄夹子地线孔,再连接一接地线到铁芯接地。 4. 以上接线完成对三相 Yn 形的 C 相测量接线。

<span id="page-13-0"></span>七、三相 Y 形测量接线 1. 测量系统共一点接 地,取变压器铁芯接  $\frac{C}{C}$ В 地。 2. 黄夹子定义为输入, └──────<br>黄色夹子(激励) 子 (响应) 钳在 Y 形的 A 相、绿 夹子定义为测量,钳 铁心接地  $\odot$ 在 B 相上。 电力变压器Y型\_AB相接线 3. 地线连接网依次由 绿夹子地线孔插入 接地线至黄夹子地线孔,再连接一接地线到铁芯接地。

4. 以上接线完成对三相 Y 形的 AB 相测量接线。

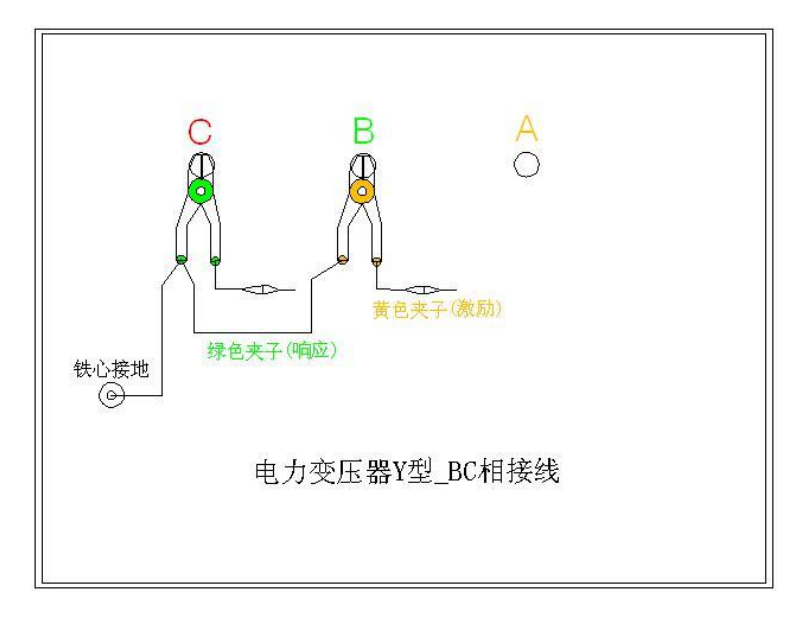

线孔,再连接一接地线到铁芯接地。

4. 以上接线完成对三相 Y 形的 BC 相测量接线。

B  $\Omega$ 

铁心接地  $\odot$ 

- 1. 测量系统共一点接 地,取变压器铁芯接 地。
- 2. 黄夹子定义为输入, 钳在 Y 形的 B 相、绿 夹子定义为测量,钳 在 C 相上。
- 3. 地线连接网依次由 绿夹子地线孔插入 接地线至黄夹子地

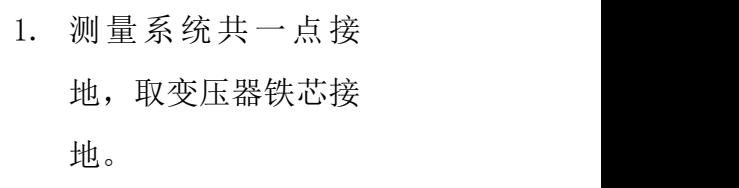

- 2. 黄夹子定义为输入, 钳在 Y 形的 C 相、绿 夹子定义为测量,钳 在 A 相上。
- 3. 地线连接网依次由绿

夹子地线孔插入接地线至黄夹子地线孔,再连接一地线到铁芯接地。

绿色夹子(响应)

4. 以上接线完成对三相 Y 形的 CA 相测量接线。

电力变压器Y型 CA相接线

# <span id="page-15-0"></span>八、三相△形测量接线

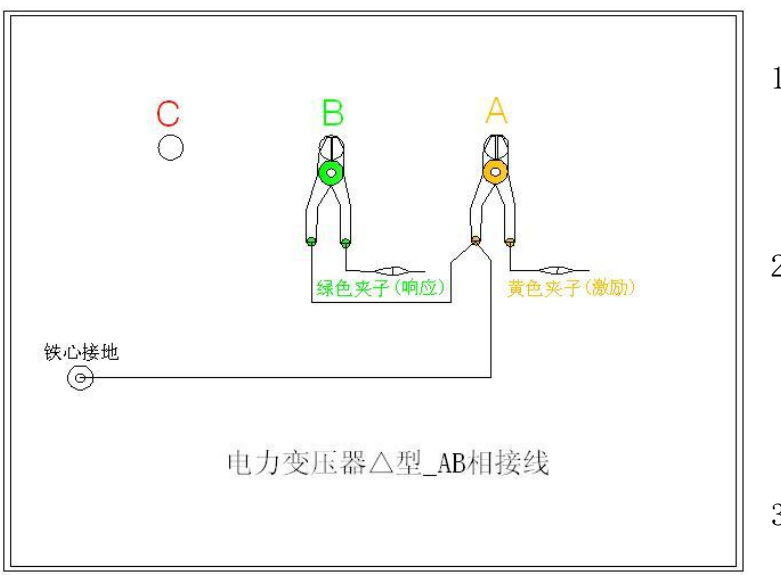

- 1. 测量系统共一点接 地,取变压器铁芯接 地。
- 2. 黄夹子定义为输入, 钳在△形的 A 相、绿 夹子定义为测量,钳 在 B 相上。
- 3. 地线连接网依次由 绿夹子地线孔插入

接地线至黄夹子地线孔,再连接一地线到铁芯接地。

4. 以上接线完成对三相△形的 AB 相测量接线。

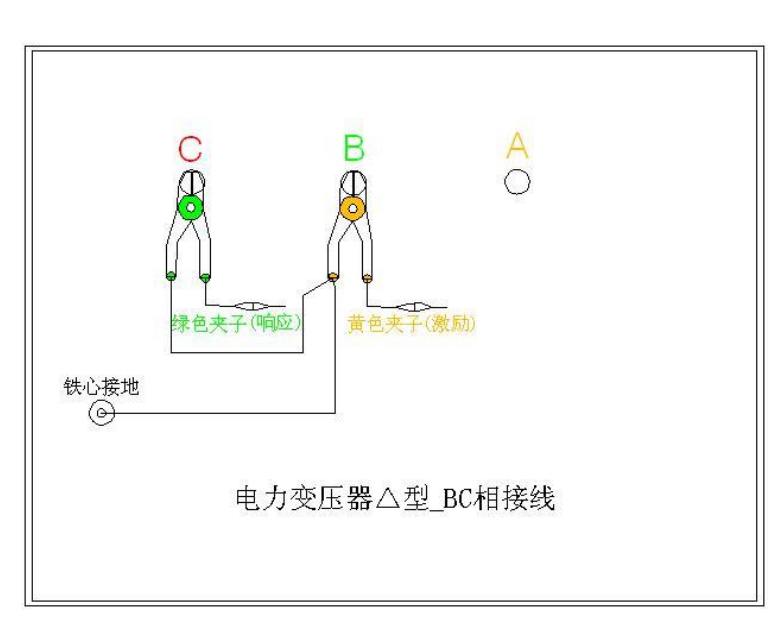

4. 以上接线完成对三相△形的 BC 相测量接线。

- 1. 测量系统共一点接地,取 变压器铁芯接地。
- 2. 黄夹子定义为输入,钳在 △形的 B 相、绿夹子定义 为测量, 钳在 C 相上。
- 3. 地线连接网依次由绿夹 子地线孔插入接地线至 黄夹子地线孔,再连接一 地线到铁芯接地。

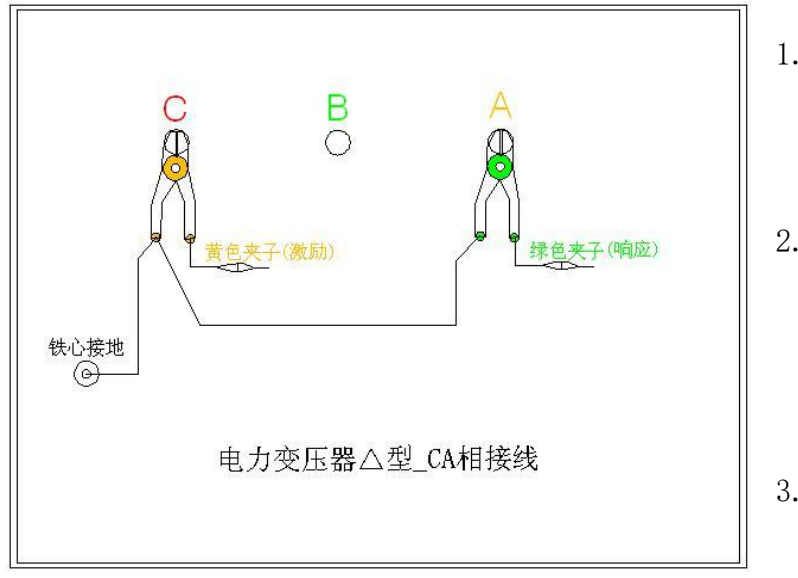

- 1. 测量系统共一点接 地,取变压器铁芯接 地。
- 2. 黄夹子定义为输入, 钳在△形的 C 相、绿 夹子定义为测量,钳 在 A 相上。
- 3. 地线连接网依次由 绿夹子地线孔插入

接地线至黄夹子地线孔,再连接一地线到铁芯接地。 4. 以上接线完成对三相△形的 CA 相测量接线。

<span id="page-16-0"></span>九、单相 X、Y、Z 测量接线

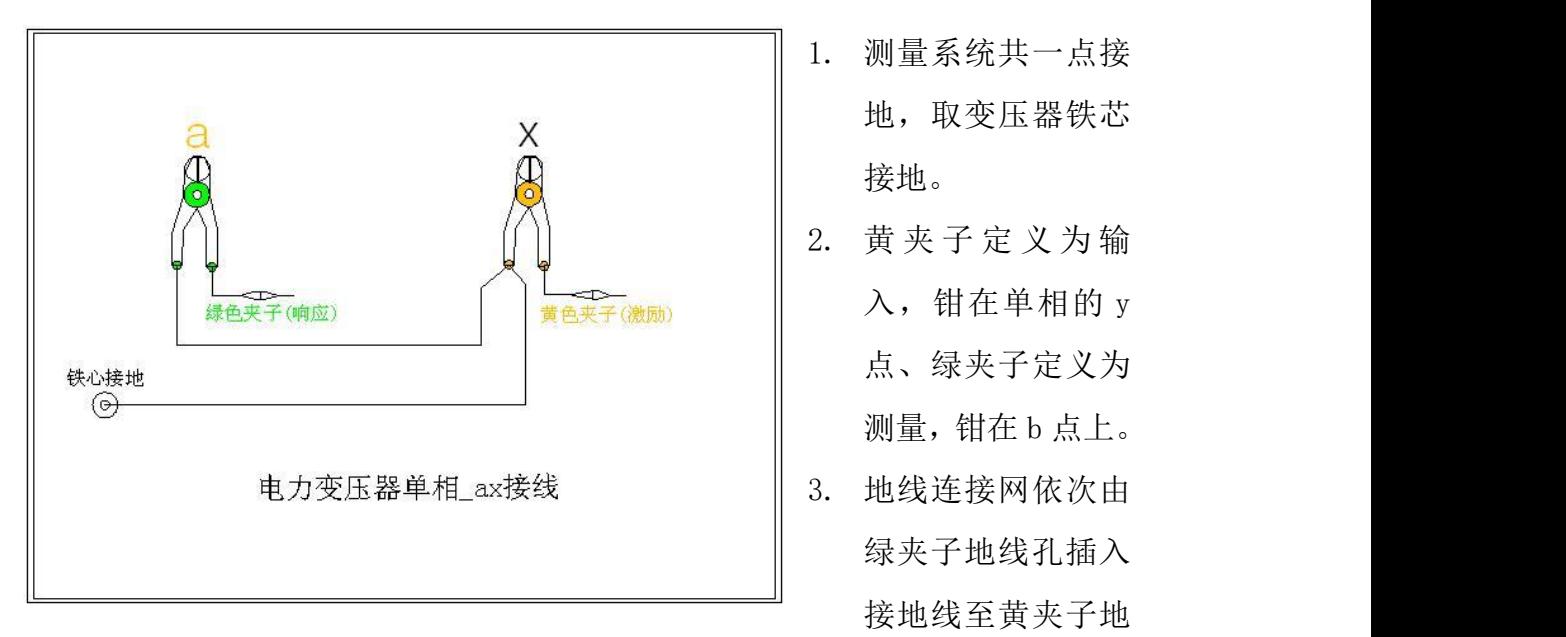

线孔,再连接一地线到铁芯接地。

- 4. 以上接线完成对单相 X 的测量接线。
	- 17

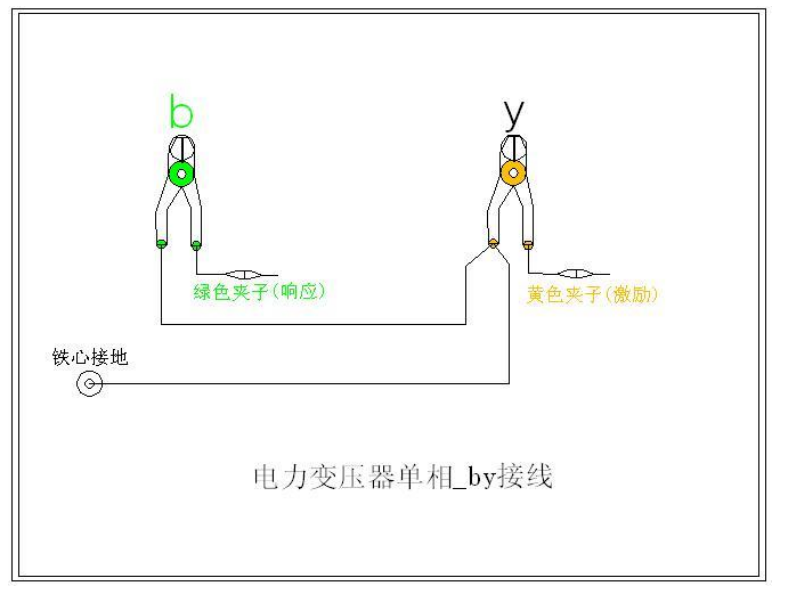

# 再连接一地线到铁芯接地。

4. 以上接线完成对单相 Y 的测量接线。

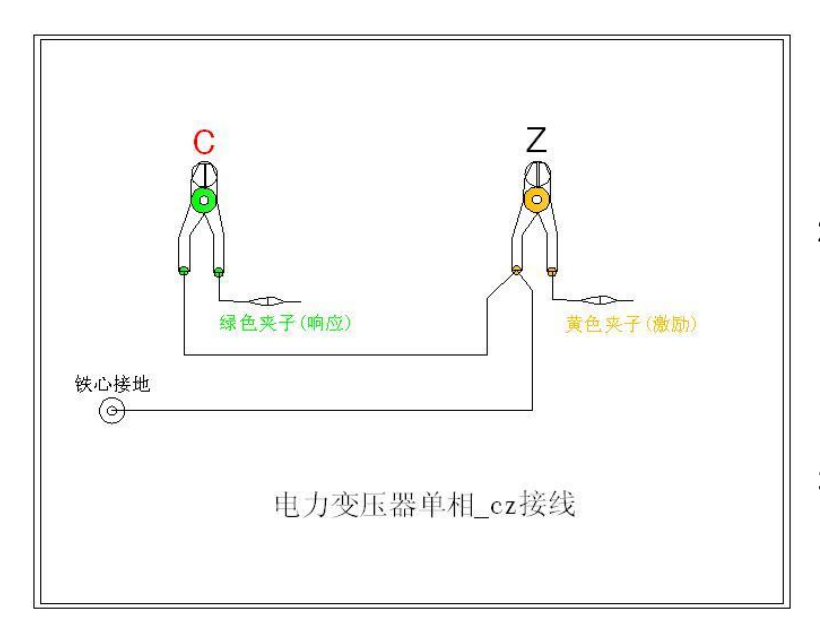

# 一地线到铁芯接地。

4. 以上接线完成对单相 Z 的测量接线。

- 1. 测 量 系 统 共 一 点 接 地,取变压器铁芯接 地。
- 2. 黄夹子定义为输入, 钳在单相的 y 点、绿 夹子定义为测量, 钳 在 b 点上。
- 3. 地线连接网依次由绿 夹子地线孔插入接地 线至黄夹子地线孔,

- 1. 测量系统共一点接地, 取变压器铁芯接地。
- 2. 黄夹子定义为输入,钳 在单相的 z 点、绿夹子 定义为测量, 钳在 c 点 上。
- 3. 地线连接网依次由绿夹 子地线孔插入接地线至 黄夹子地线孔,再连接

注意事项:

该仪器在测量之前应预热 15 分钟,如果在冬季等气温偏低的情况下,预热 时间应适当加长,确保仪器的正常测量。

注意严格按示意图接地线,特别注意的是响应信号的接地夹子要先通过连接线 与激励信号的接地夹子连接,再由激励信号的接地线与铁芯接地,保证信号电 流的正确流向。

# <span id="page-18-0"></span>十、PC 测试软件的安装

1. 将本软件光盘放入光驱,如果可以自动运行将直接进入到本软件的安装界 面,否则在"我的电脑"打开光驱所在的盘符,运行光盘中的"autorun.exe", 进入到本软件的安装界面。

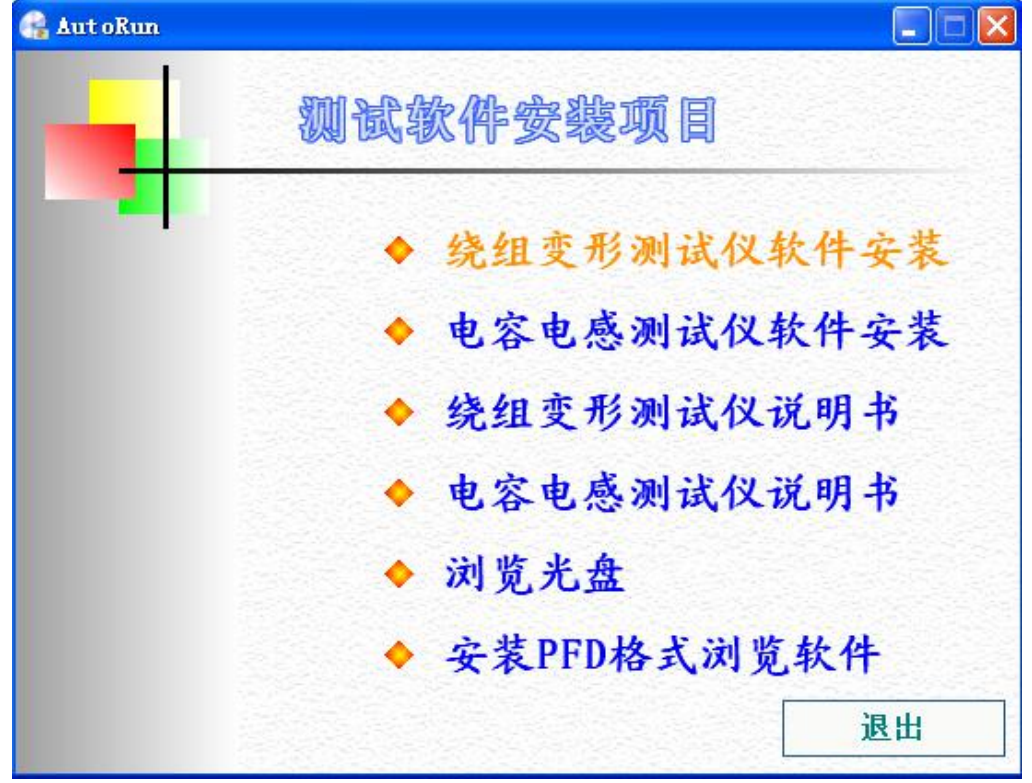

2. 选择绕组变形测试仪软件安装,将会进入到绕组变形测试仪软件的安装向导 中。此时直接选择"下一步"。

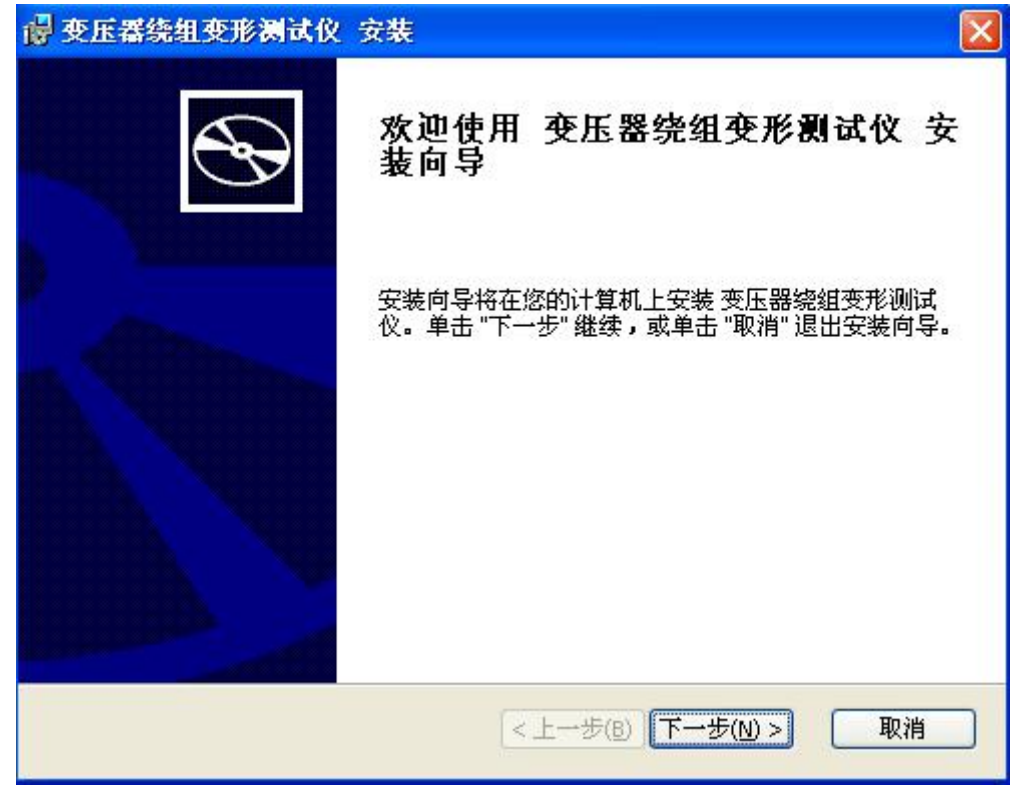

3. 可以设置本软件的安装路径,如果不改变本软件默认的安装路径,直接选择 "下一步"。

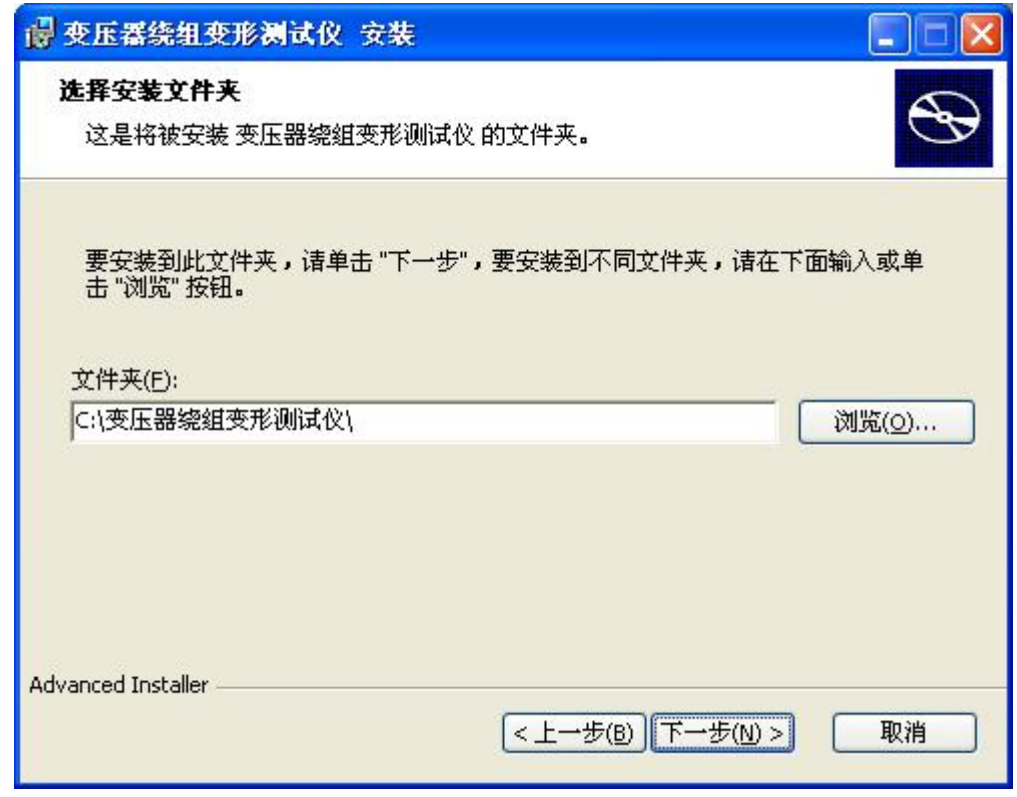

4. 此时已完成所有的设置过程,选择"安装"将开始进行软件的安装。

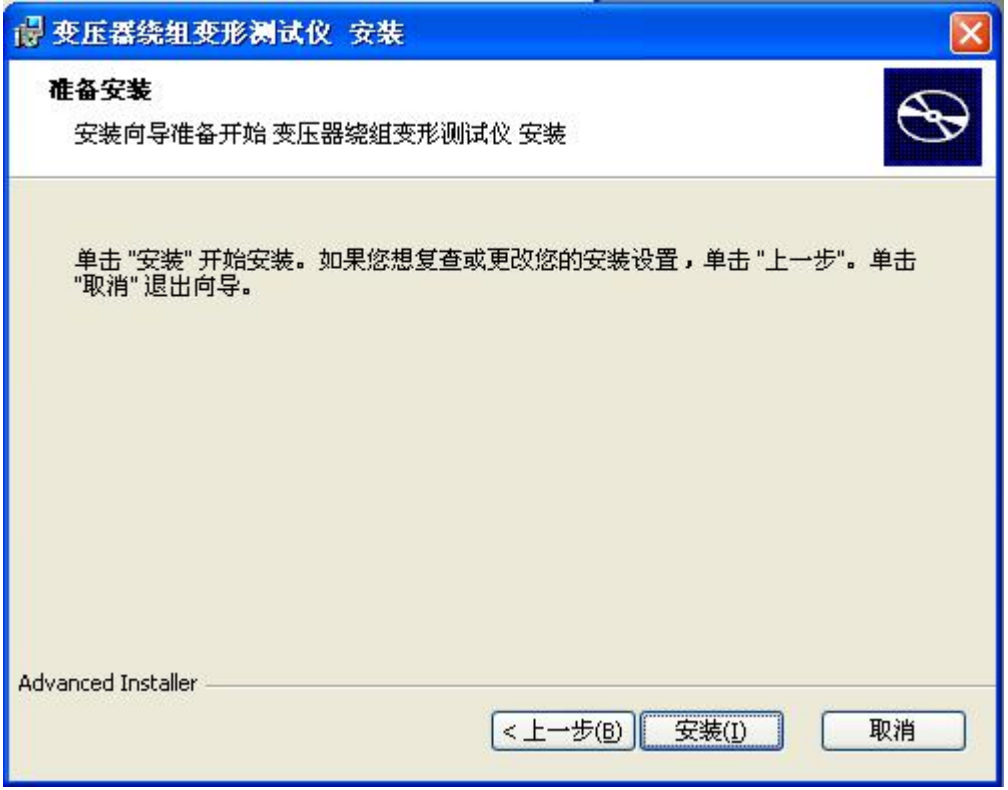

5. 安装过程全部完成,选择"完成"退出安装向导。

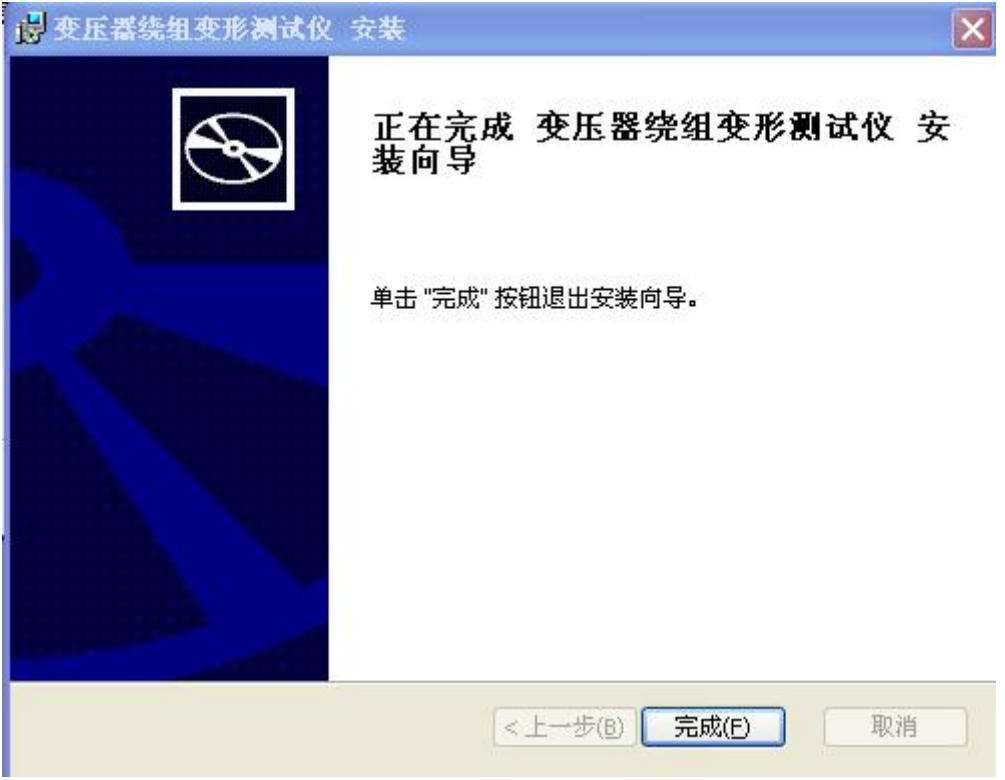

6. 安装绕组变形测试仪的软件也可以直接进入光盘的"绕组变形测试仪"的目 录中,直接运行以下两个程序,都可以进行本软件的安装向导。

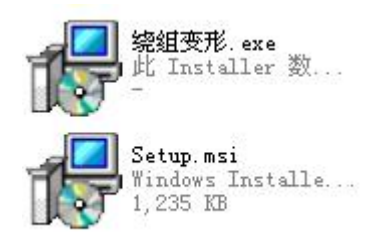

7. 安装完毕后,桌面会出现软件图标,开始菜单也会出现一个"变压器绕组变 形测试仪"的安装目录,里面有两个软件图标。

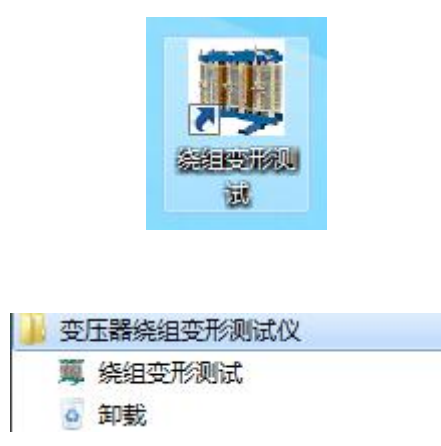

8. 软件的卸载,选择开始菜单的"变压器绕组变形测试仪"的安装目录,里面 的"卸载",将会出现以下对话框,确认后将进行软件的卸载。

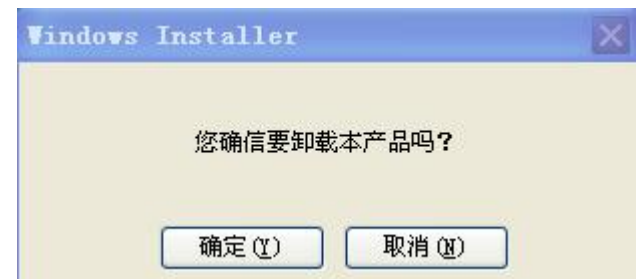

# <span id="page-21-0"></span>十一、PC 测试软件的使用界面

本仪器除接线外的所有操作均在计算机上完成。检查试验接线正确无误后, 启动计算机电源开关,待微机进入正常运行后,再启动主测量单元电源,其电源 指示灯应正常显示。如果只对已测量的数据进行分析工作,可不连接和启动主测 量单元,只启动计算机就可完成;计算机启动后,双击本仪器执行图标,即进入 工作程序。

以下介绍软件界面中各个区域的功能。

注意: 第一次进入该系统或重新安装该系统,系统将自动进行参数初始化, 此时请保持所有仪器电源打开, USB 接线无误,该过程可能需要几分钟,请耐心 等待。初始化完成后,在以后的使用中将不会出现这个过程。

11.1 菜单栏

进入软件,左上方即为菜单栏,分别有"系统"、"查看"、"设置"和"帮助" 四个下拉菜单。下面分别介绍各个下拉菜单的具体功能。

11.1.1 系统

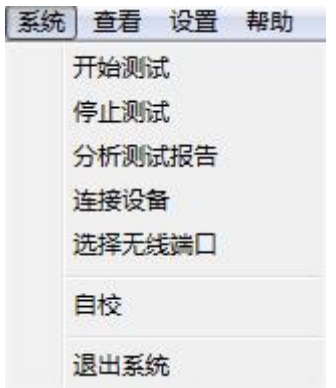

11.1.1.1 开始测量,开始进行变压器测试工作,但一般在开始测试前需要 设置一些参数,所以建议一般在测量区域(下面会详细介绍)进行开始测试的过 程。

11.1.1.2 分析测试报告,根据当前的测试曲线数据,显示出详细的测试报 告,但一般在进行分析报告前需要选择待分析的曲线和显示方式等参数,所以建 议一般在曲线分析区域(下面会详细介绍)进行显示分析报告的过程。

11.1.1.3 连接设备, 如果运行此软件的时候未连接 USB 线, 可在确认 USB 线已连接和测试仪器已通电的情况,选择此项目重新进行连接。建议在确认 USB 线已连接和测试仪器已通电之后,再运行本软件。

11.1.1.4 选择无线端口,这个是蓝牙的连接方式的设置。

11.1.1.5 退出系统,使用完毕可以选择此项目离开。

11.1.2 查看

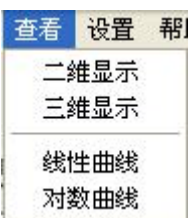

11.1.2.1 二维显示,当前测试曲线和查看历史曲线的坐标为二维平面。此 时可观察多条曲线是否相同。

11.1.2.2 三维显示,当前测试曲线和查看历史曲线的坐标为三维立体。此 时可观察多条曲线各自的细节。

11.1.2.3 线性曲线,当前测试曲线和查看历史曲线的坐标 X 频率为线性增 加的。此时可观察曲线不同的频率段细节。

11.1.2.4 对数曲线,当前测试曲线和查看历史曲线的坐标 X 频率为对数增 加的。此时可观察曲线在低频率段细节。

11.1.3 设置

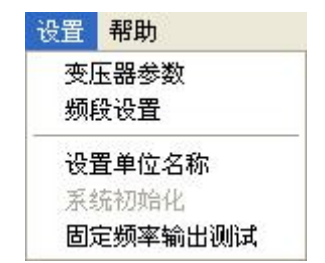

11.1.3.1 变压器参数,选择此项目后,会打开一个变压器各项参数的对话 框,设置好各个参数后,按"确认"键保存输入数据,按"取消"键放弃输入数 据, 按"写入数据文件"键则将此变压器参数写入到已选择的历史曲线文件中, 覆盖掉这些文件以前的变压器参数。(此功能是针对在变压器现场测试时,临时 简单设置了变压器参数,再测试完成后重新想修改已保存的变压器参数的情况。)

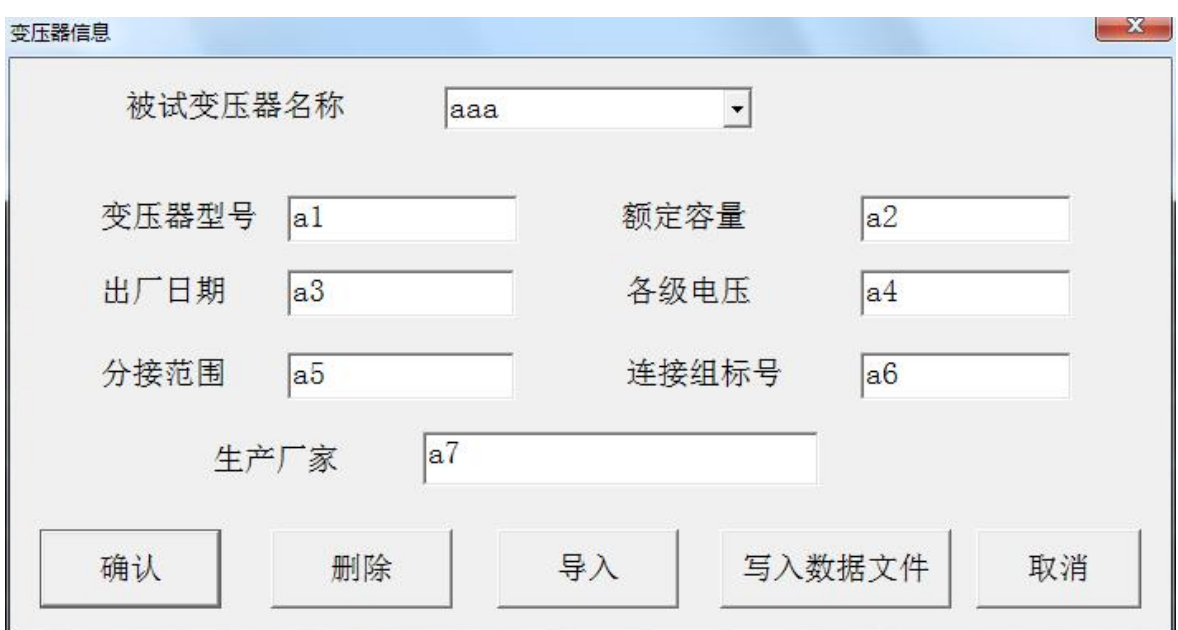

11.1.3.2 频段设置,选择此项目后,会打开一个扫描频率低、中、高各个 频段的对话框,设置好各个频段的范围后,按"确认"键保存输入数据,按"取 消"键放弃输入数据,按"还原"键则会恢复到默认频段设置。此项目的频段设 置参数,只在打印报告中会反映出来。

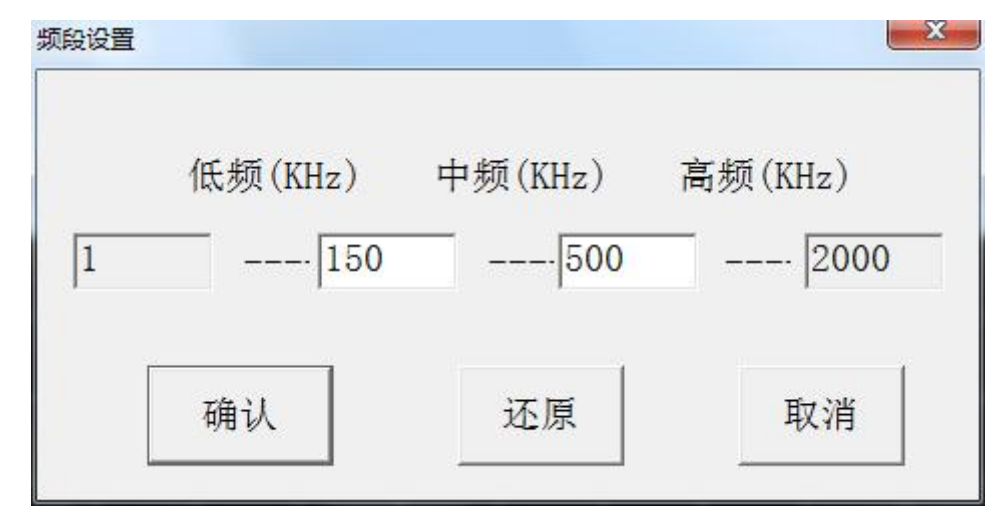

11.1.3.3 设置单位名称,选择此项目后,会打开一个要求输入单位名称的 对话框,按"确认"键保存输入,按"取消"键放弃输入,此项目设置的单位名 称,只在打印报告中会反映出来。

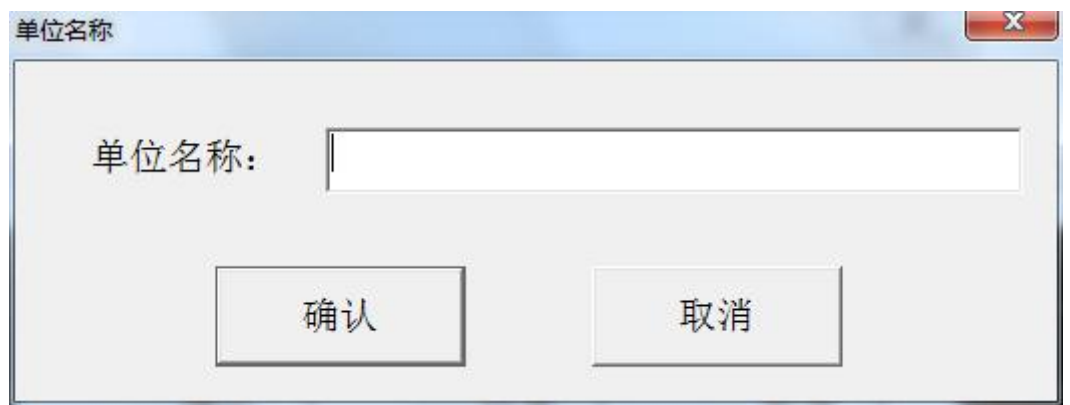

11.1.3.4 系统初始化,当系统第一次安装使用或者重新安装使用后,运行 会自动启动该选项,对系统的测量参数进行初始化过程。一般用户无需手动使用 该项目。

11.1.3.5 固定频率输出测试,选择此项目后,会打开一个要求输入输出频 率的对话框,选择"开始输出"将显示输出后得到的 DB 值,这个功能主要用来 提供外部仪器检测本仪器的频率和幅值的精确度。

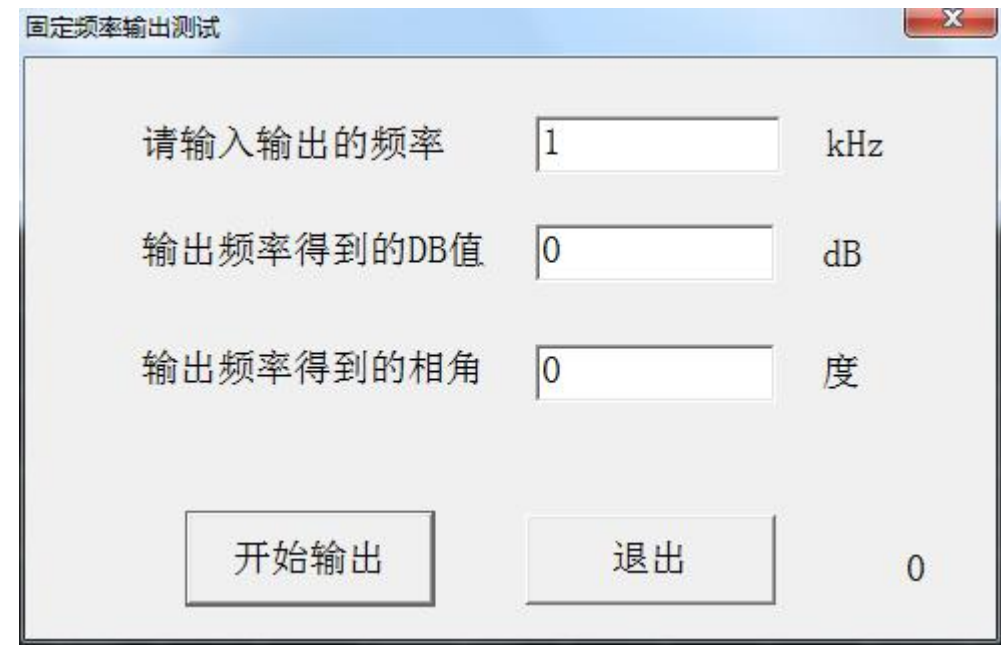

11.1.4 帮助

帮助 绕组变形测试仪使用说明

可以在电脑上浏览绕组变形测试仪使用说明书。

11.2 浏览

菜单栏的下方,即为浏览和测量区域,选择不同的项目,下方的区域内容也 会随之变化。在对测试完成的曲线数据文件进行查看分析的时候,选择"浏览" 项目。此时,下方为文件系统的树型结构,可选择已保存的曲线数据文件,具体 操作介绍请参照软件测试流程。

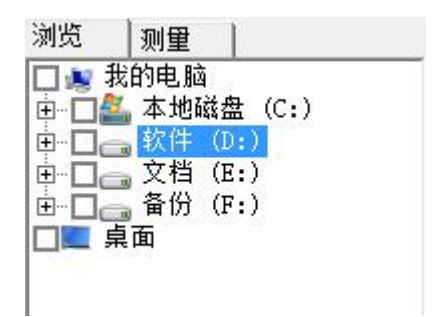

11.3 测量

准备对变压器测试的时候,选择"测量"项目。此时会出现一个对话框, 上面为测量变压器的时候,需要填入的一些参数,"变压器参数"键同菜单中的 变压器参数,(注意: 如果测试过程中停止测量了,将无法继续当前测量进度, 数据也无法保存。

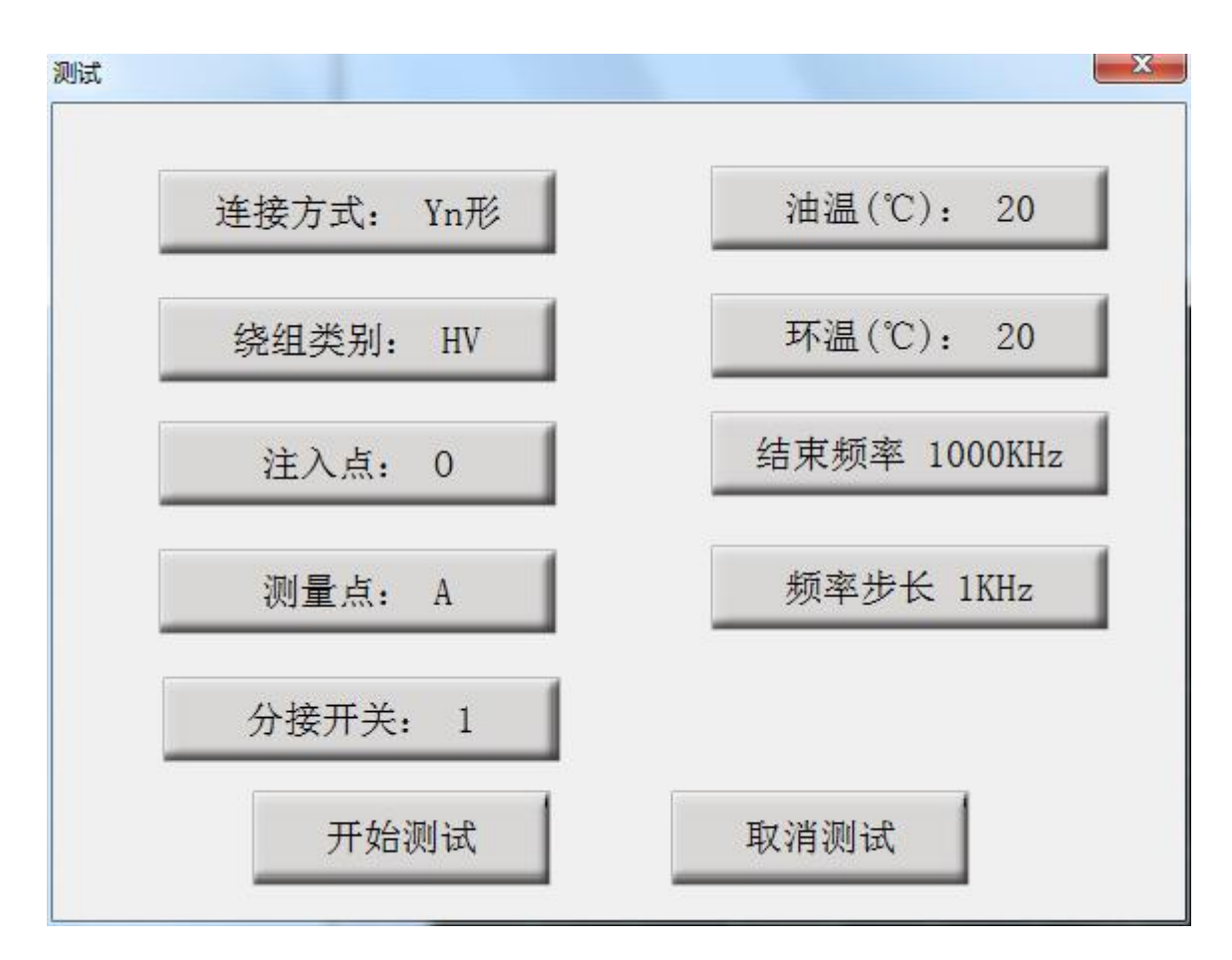

11.4 曲线坐标系

居中的坐标系为曲线坐标系, X 轴为频率, Y 轴为分贝, 历史曲线和测量曲 线都在此坐标系中显示,具体可操作功能介绍见软件测试流程。

11.5 设置

在未开始测量前可以设置测量的结束频率和频率步长,结束频率的范围为 600k~2000k Hz,频率步长可选择 1kHz、0.5kHz 和 0.25kHz,在选择 0.25kHz 和 0.5kHz 的频率步长的时候,结束频率不能大于 1000k Hz。也可以选择对数分布, 此时结束频率只能为 1000k Hz。

11.6 曲线数据文件分析管理窗口

以上介绍后的其他窗口都属于曲线数据文件分析管理窗口,具体操作功能介 绍见软件测试流程。

11.7 工具栏

以上的大部分功能都可以在工具栏上直接选择,使用更加方便。

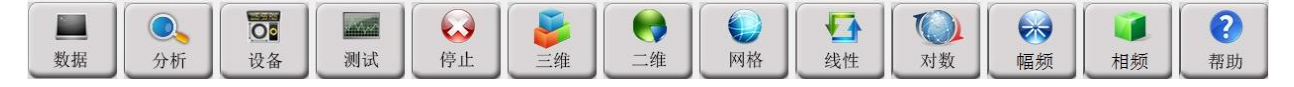

# <span id="page-28-0"></span>十二、PC 测试软件使用流程

12.1 USB 驱动安装

12.1.1 当测试仪电源已经打开,USB 接线正确无误时候,电脑会显示发现进 入新硬件向导。如果是发现"USB CH372/CH375"的时候,选择"从列表或指定 位置安装(高级)",再选择"下一步"。

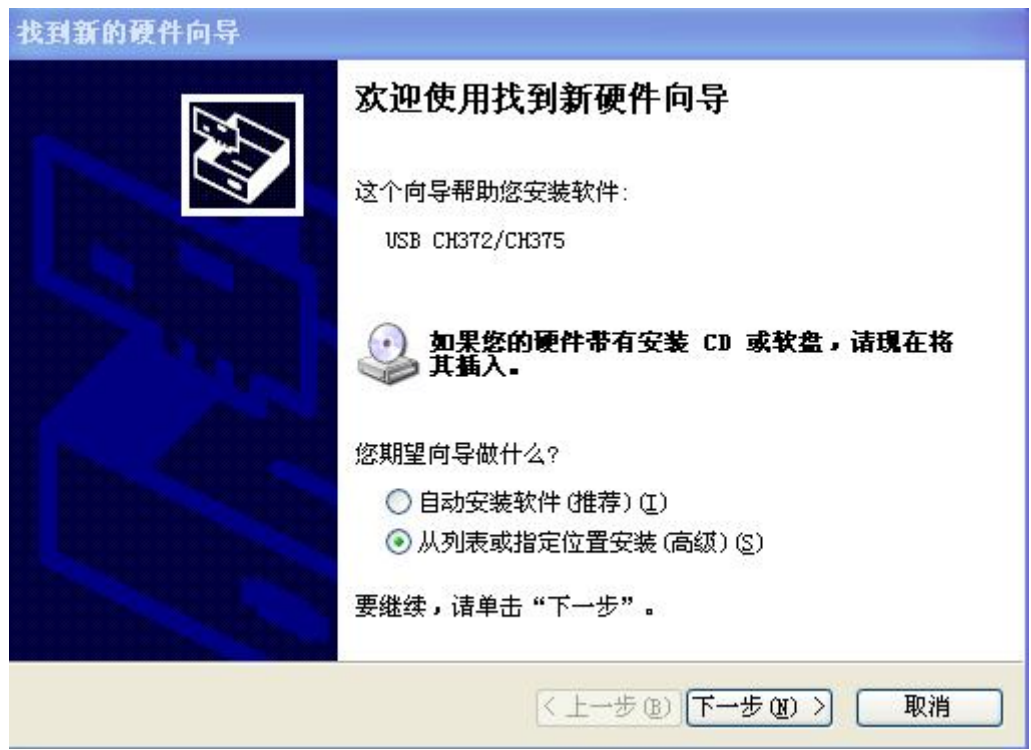

12.1.2 然后选择"在这些位置上搜索最佳驱动程序",勾选"在搜索中包括 这个位置",在下面的地址上输入软件光盘所在的光驱盘符。完成后选择"下一 步"。

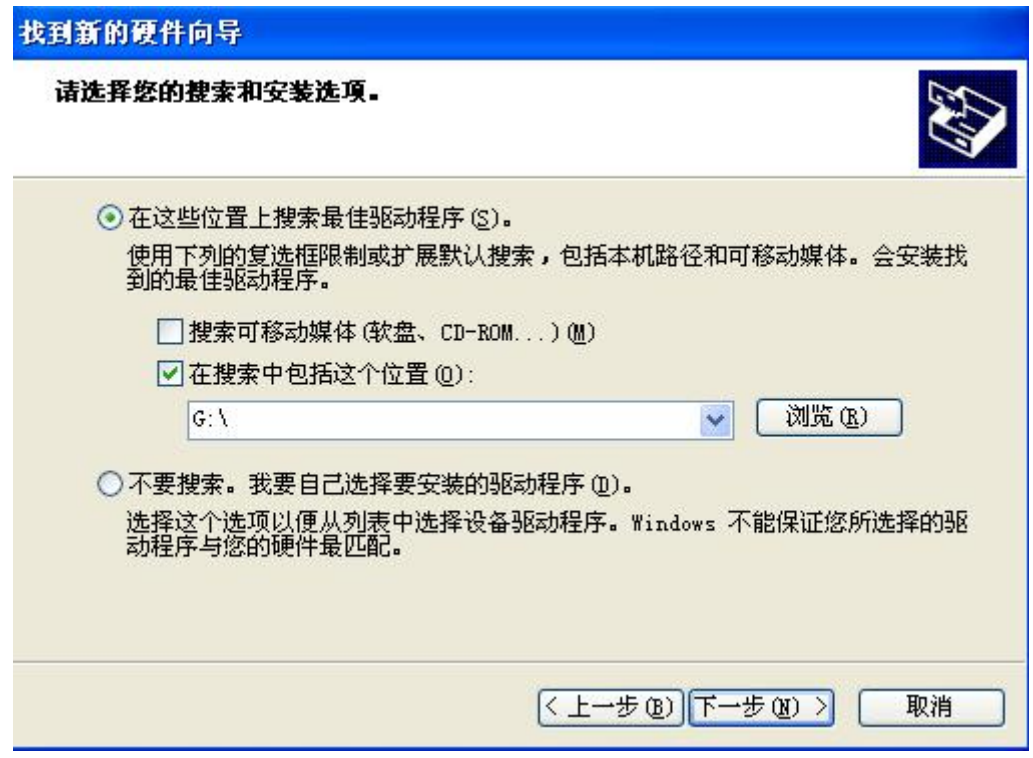

12.1.3 光盘路径正确的话,系统将自动安装 USB 驱动程序。稍等一会儿, 系统就完成了 USB 驱动程序的安装工作,可以正常使用本测试软件了。

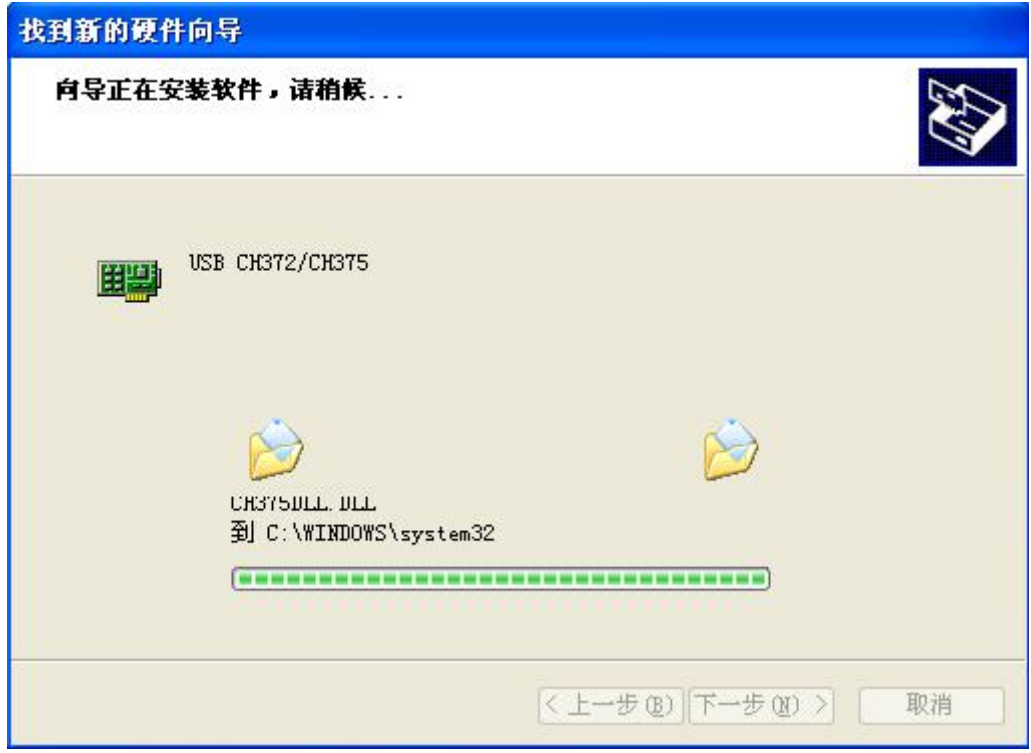

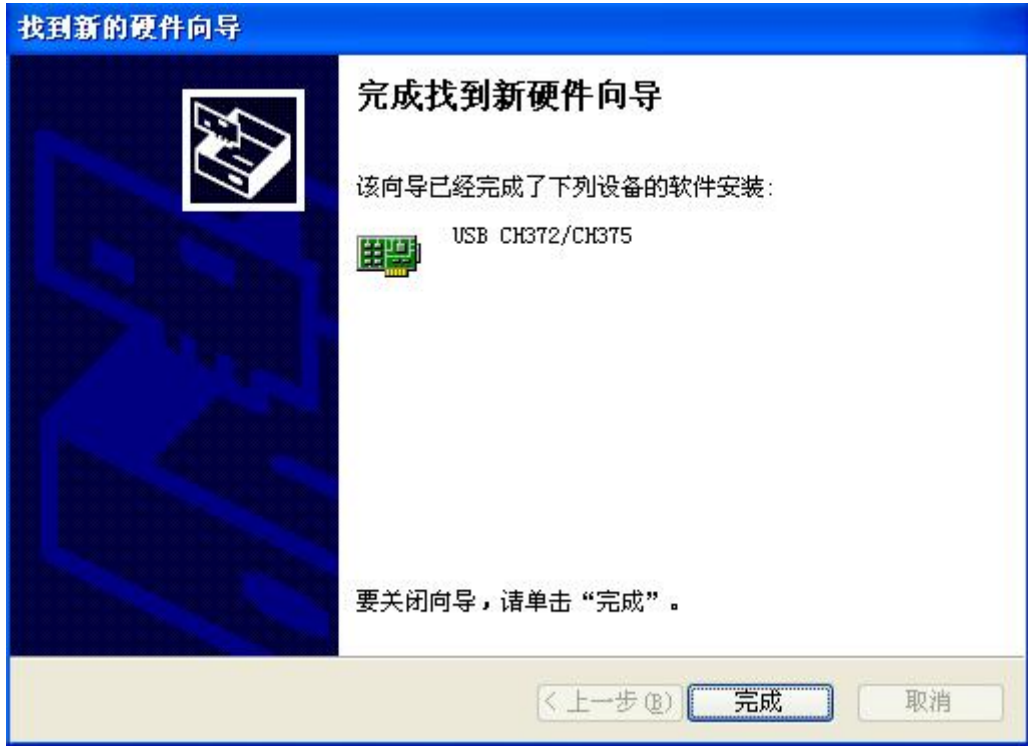

12.2 选择功能

运行软件后,出现功能选择,当设备电源打开,USB 连线接通并且安装好 USB 驱动后,会出现 USB 连接方式,否则将只能选择脱机使用。

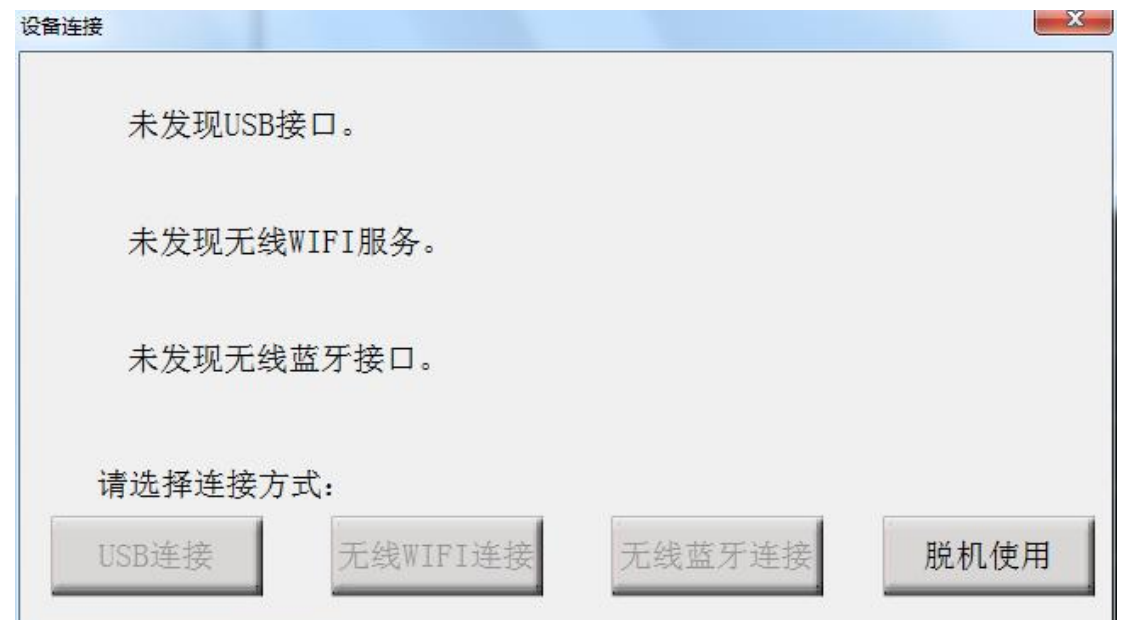

12.3 测量

进入软件后,点击"测量",被试变压器情况登记窗,先点击"变压器参数", 按屏幕提示选择或者新填入被试变压器的各项参数,确认后再将被试变压器的绕 组类型、连接类型、信号注入端、信号测量端、高低分接开关、油温和环境温度 的情况输入计算机。(系统会连接类型自动选择正确的信号注入端、信号测量端) 根据输入完毕后,按"开始测量"即可进行测量。由于存盘文件名和上述输入信 息有关,故请认真填写有关信息。如未选择变压器参数,系统拒绝开始测量。

# 注意:所有变压器的参数的内容不能含有空格或者特殊字符。

测量完成后,系统会自动选择好下一相的参数,在正确接线完成后可直接按 "开始测量"即可进行下一相的测量。如果人为修改测量参数,出现已测试过的 相位,系统将会自动提醒,可防止测量过程因为遗漏而出现未全部测量完毕的情 况。在测量过程中,可以在数据文件分析管理窗口中选择历史数据曲线,这样可 以横向或纵向对测试中的曲线进行对比,以便发现可能出现的接线错误等情况, 及时停止测量纠正。在测量中,数据显示窗口会跟踪显示相关的数据,也可随时 中断测量。测量结束后,将出现数据已保存窗口,同时数据曲线进入数据文件分 析管理窗口显示出来,此时可接着进行下一次测量。

12.4 调入数据文件

选取"浏览",会出现一个数据文件系统树性结构。可以双击文件名称将所 需数据文件加入到文件列举窗口,(软件界面的左下方)。当列举窗口的文件被选 中后,其所包含的曲线数据会显示在曲线坐标系,曲线测量数据会显示到数据文 件列表中。(软件界面的下方)。软件界面的右下方的"清除所有数据"和"清除 所选数据"用来清除掉文件列举窗口中的文件(软件界面的左下方)。选择"分 析测试报告"将会对已选择显示的曲线数据文件中的前三条曲线显示测试报告, 并可进行打印。

注意:不同最大测试频率或测试频率步长的数据文件不能一同调入和分析

| 变压器名称  | 变压器型号 | 绕组类型 | 注<br>点 | 测量点 | 分接开关高 | 分接开关低 | 测量时间                | 油温 | 应扩     |
|--------|-------|------|--------|-----|-------|-------|---------------------|----|--------|
| 城北站2号变 | SZ 11 |      |        |     |       |       | 2008年12月12日14:11:57 | 20 |        |
| 城北站2号变 | SZ 11 |      |        |     |       |       | 2008年12月12日14:8:27  | 20 | 清除所有数据 |
| 城北站2号变 | SZ11  |      |        |     |       |       | 2008年12月12日14:4:50  | 20 |        |
|        |       |      |        |     |       |       |                     |    | 清除所选数据 |

12.5 分析数据报告

选取"浏览",会出现一个数据文件系统树性结构。可以双击文件名称或者 单击文件名前的选择框,将所需数据文件打钩并加入到文件列举窗口,(软件界 面的正上方)。当列举窗口的文件被选中后,其所包含的曲线数据会显示在曲线 坐标系,曲线的数据分析结果会显示到数据分析列表中。(软件界面的正下方)。 再双击文件名称或者单击文件名前的选择框,就可以取消掉正在显示的数据文 件。选择"分析测试报告"将会对已选择显示的曲线数据文件中的前三条曲线显 示测试报告,并可输出到 Word 文档提供查看和打印。

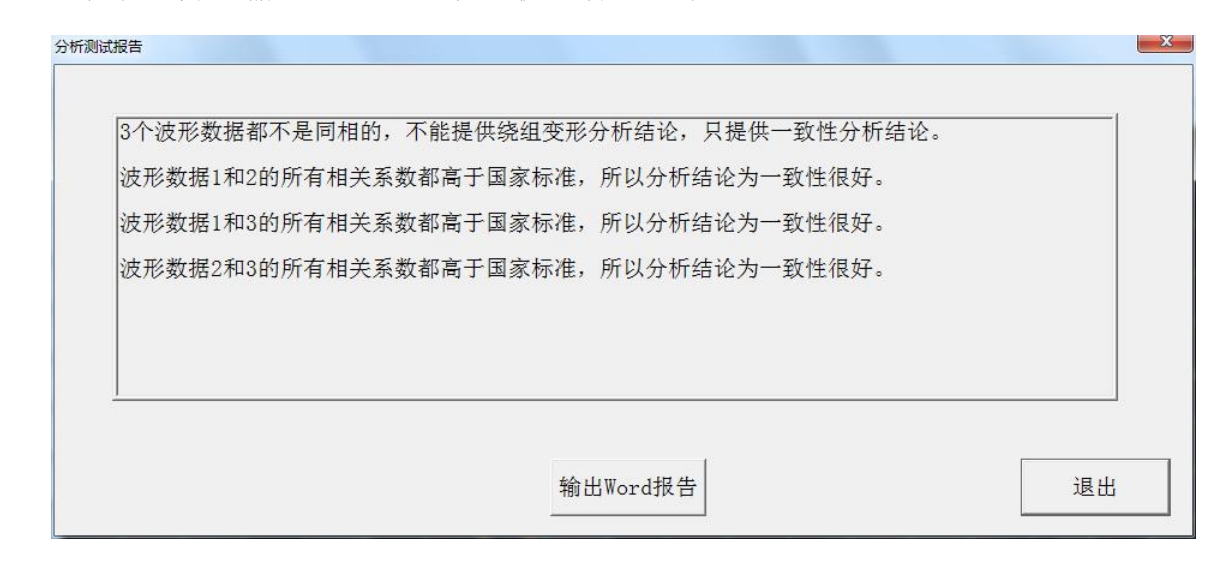

12.6 分析数据曲线:

调入数据文件后,可用线性坐标或对数坐标显示波形,并可将曲线任意缩放。 软件提供了多种分析方法,可显示当前曲线频率值、分贝值和显示当前频率范围 内曲线的相关系数。;要改变当前分析的曲线和比较不同曲线的相关系数,在曲 线分析窗口(软件界面的右方)中进行选择。选中曲线后,在主窗口中按右键点 击任何一点都可以显示该点的频率和幅值,按住右键不放,左右移动可显示各点 的数值。在主窗口中按住左键不放,向左或右移动鼠标至合适位置,放开鼠标左键, 可放大所选频率范围内的图形。要恢复原来的曲线坐标,选择菜单中的"杳看" 的"恢复到原始 X 轴坐标"。

12.7 其它操作:

选择"设置"中的"频段设置",可设置高中低频段的范围,将影响报告中 的相关系数和均方差显示。

# <span id="page-33-0"></span>十三、一体机测试软件界面和使用介绍

本仪器在计算机上能完成的功能都能在工控一体机上操作,其界面和计算机 上是完全一致的。检查试验接线正确无误后,启动主测量单元电源,其电源指示 灯应正常显示。在进入工控机操作系统后,会自动进入绕组变形测试软件。使用 的方法和 PC 上是一样的,具体可参看 十二 PC 测试软件使用流程。

### 注意事项:

需要退出系统时,先关闭软件,再关闭工控机操作系统,等系统完全关闭 后再才能关闭设备电源。

#### <span id="page-33-1"></span>十四、试验程序及注意事项

1. 首先检查变压器接地状况是否良好,套管引线应全部解开。

- 2. 详细记录被试品的铭牌数据及原始工况有否异常,以及被试品变压器当前测 试状况下的分接开关位置,并仔细输入被试品情况登记窗。
- 3. 根据被试品的情况建立被试品数据文件的子目录;测试完成后应将测量的数 据备份至该目录下,并注意进行整理工作。
- 4. 数据存放格式:文件是以 ASCII 码的形式存放,用户可用各种文字编辑软件 进行阅读和修改。
- 5. 对刚退出运行的变压器进行测量,测量前应尽量让其散热降温;但在整个测 量过程中应停止对其所施的降温手段,保持温度,以免测量过程中温度变化 过大而影响测量结果的一致性。

湖 北 仪 天 成 电 力 设 备 有 限 公 司

- 地址:武汉市洪山区关南园四路 2 号
- 电话:4000-777-650 027-87876585/87876385
- 传真:027-87596225 邮政编码:430070
- 网址:www.hb1000kV.com
- 邮箱[:hb1000kV@163.com](mailto:hb1000kV@163.com)